# **Online Registration Instructions**

# *\*\*\*There is no charge for online payments for fees or food service.\*\*\**

**New students must register at the school in person. BEFORE ONLINE REGISTRATION:** Create an account in RevTrak first if you haven't used it already for food service. [Directions](http://www.bccu2.org/uploads/7/1/5/3/71536593/customer_account_guide__web_service_.pdf) for setting up a RevTrak account can be found at [www.bccu2.org](http://www.bccu2.org/) Directions for using RevTrak to pay [foodservice](http://www.bccu2.org/uploads/7/1/5/3/71536593/qc_for_sfa_food___fees_guide.pdf) and fees Skyward Food & Fee **ONLINE REGISTRATION:** *● Log in to Family Access at [www.bccu2.org.](http://www.bccu2.org/)* **Quick Links** *○ If you do not know your Family Access Login* Fan *credentials, please call the Unit Office,* **Skyward Family Access** La *618-664-0170. ○ Additional information on using Family Access can be found on the district website [HERE.](http://www.bccu2.org/family-access-help.html)* Home *● Click on Online Registration on the menu on the left.* Online *● Select the student you wish to register.* Registration *● You will need to register each student separately.*

# Each screen has a button that prompts you to complete that step and move to the next. You will need to click on that *to complete the step before you can finish the process.*

**Step 1a:** Student Information – On this screen, you may change the phone number and can mark a military connection (if a parent is active duty). For high school students only, you can check yes or no for submission of your student's name to the military or to higher ed (colleges). If anything else is incorrect, you will need to contact the school by sending an email to:

Greenville Elementary School - Eric Swingler - [eswingler@bccu2.org](mailto:eswingler@bccu2.org) Greenville Junior High School - Allyson Loucks - [aloucks@bccu2.org](mailto:alouck@bccu2.org) Pocahontas Elementary School - Kim Quesada - [kquesada@bccu2.org](mailto:kquesada@bccu2.org) Sorento Elementary School - Amy Jackson - [ajackson@bccu2.org](mailto:ajackson@bccu2.org) Bond County High School - Kara Harris - [kharris@bccu2.org](mailto:kharris@bccu2.org)

**Step 1b:** Family Address – No information can be changed on this screen. If your address has changed, you must notify the school after Aug. 1. Anyone changing an address must submit two proofs of residency to the school. These can include property tax statements, lease agreements, and utility bills.

**Step 1c:** Family Information – on this screen, you can update employer, email, and phone numbers for guardians. When updating employer, a list of options will appear as you start to type. Please pick options from the list if your employer is available.

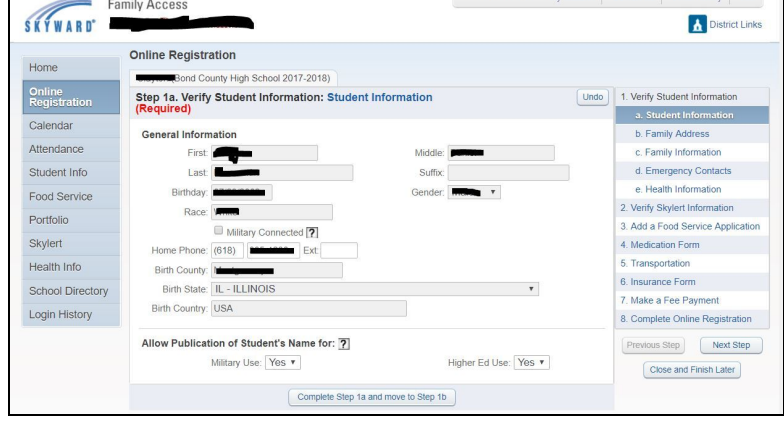

 $\downarrow$   $\leq$   $\frac{53}{24}$ 

**STEP 1d:** Emergency Contacts – Emergency contacts can be added, deleted, or be edited. If you list someone who is already connected to other students in the system as an emergency contact, you will not be able to change their phone numbers.

**Step 1e:** Health Information – on this screen, you can enter health information for your student. Any required shot, dental, and physical records will need to be submitted to your child's school by email, fax, or in person before school begins. Incoming Kindergarten students will need to turn in a current physical, up to date immunizations, dental and eye exam.

> Incoming 2nd graders will need to turn in a dental exam. Incoming 6th graders will need to turn in a current physical, up to date immunizations (including T-dap, Meningitis, and Varicella dose #2), and dental exam. Incoming 9th graders will need to turn in a current physical. Incoming 12th graders will need a Meningitis immunization.

# ALL PHYSICALS need to be on the DHS form, not IHSA, to be a completed physical for these grade levels.

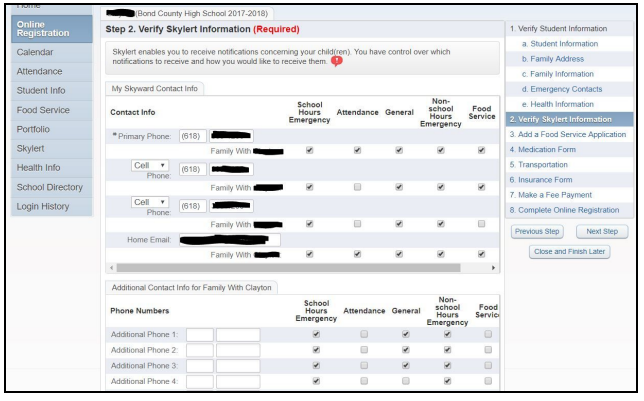

**Step 2:** Verify Skylert Information – On this screen, you can indicate how you wish to receive messages through Skylert. The top portion is filled in with email and phone numbers given in step 1c. You can enter additional phone numbers and email addresses that you'd like. You also can indicate what messages you'd like for each number to receive. For example, if you wish that a number doesn't receive informational phone calls, uncheck the general message indicator. If you want a certain number to receive food service phone calls, check the food service box. Further directions on using Skylert can be found [HERE.](http://www.bccu2.org/family-access-help.html)

**Step 3:** Add a Food Service Application – On this screen, you can

apply for free or reduced lunches. Click on the application and fill out the information as directed. It will take several days for your application to be reviewed for approval.

### **Step 4:** Medication Form – Clicking on the link will open a new browser window or tab.

If your child needs to take medication at school, print out this form and after the doctor completes it, you will need to turn it into your child's school. You can fax it, mail it, or submit it in person. **You must click on the link to move to the next step. If you don't need the form, close that tab**

**and return to the Skyward family access tab.**

**Step 5:** Transportation – **If your child needs school transportation in the morning or afternoon, make sure the box is checked.** If your child received transportation last year, the address is already entered in the blue fields. Make changes in the white boxes below them if needed. An alternate address can be listed if desired. If your child doesn't require transportation everyday, please mark that you will need transportation.

**Step 6:** Insurance Form - Clicking on the link will open a new browser window or tab.

Click on the link for information about voluntary

TRANSPORTATION: Step 5 Step 5. Transportation (Required) **DE View Full 5** a. Rhobert Information ie PM: ONE ( is has other **Attendance Joseph Sede** d Emergency Contact Food Servi Verily Skylert Informati Portfolio 3. Ant a Food Renice Appl Skyled Current info in Skyward 5 Transportation Health Info IF changes School Directory Make a Faw Paun Login History If needed, planse provide an she **Complete Online Regis** us Step | Not Step Close and Finan Later 11 Model off modes due d. If it i

student accident/medical insurance. You must click on the link to move on to the next step. If you don't need this **form, close the tab and return to the Skyward Family access tab.**

**Step 7:** Fee Payment – Click on the link to pay your fees. This will open a new browser window in the Bond County CUSD #2 Web Store (RevTrak) where you can pay using the payment method you previously setup. After this step, return to your Family Access Online Registration browser window that will remain open.

### **Web Store:**

#### **If you do not have a RevTrak account setup, please do so now.** [Directions](http://www.bccu2.org/uploads/7/1/5/3/71536593/customer_account_guide__web_service_.pdf) for setting up a RevTrak account can be found at [www.bccu2.org](http://www.bccu2.org/) Directions for using RevTrak to pay [foodservice](http://www.bccu2.org/uploads/7/1/5/3/71536593/qc_for_sfa_food___fees_guide.pdf) and fees

If you are wanting to pay for all students at one time, including optional items (foodservice, PE uniforms, parking and/or athletic passes) click on the payment link and then return to the Online Registration and move to the next step. When on Step 7 with the last student you are registering, please complete the payment step with payment for all students.

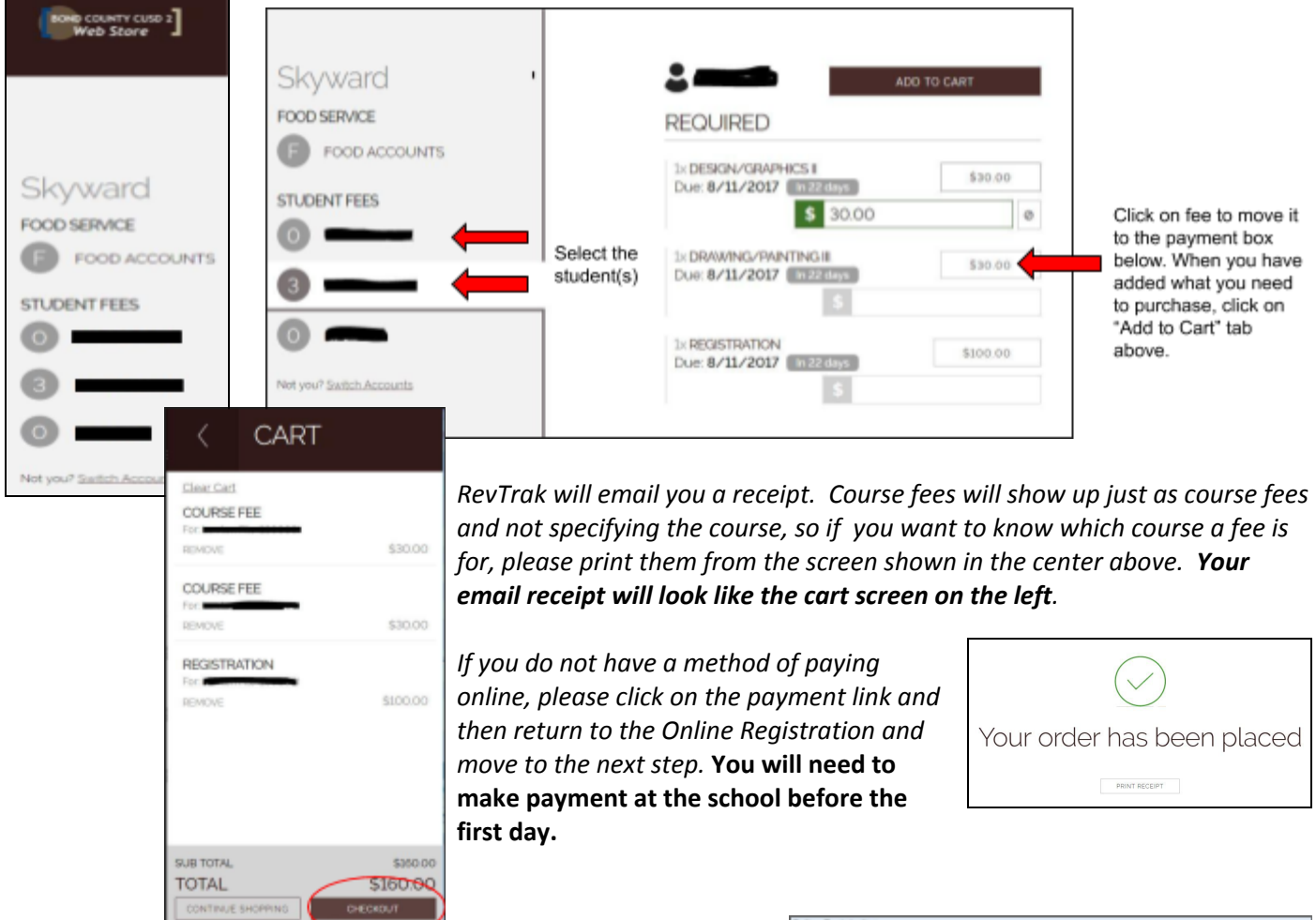

### **After paying, you need to return to the Online Registration in Family Access to complete Step 8 and complete the registration process.**

**Step 8:** Complete online registration: When you are sure that you are finished with registration, click on this to submit your information. You may not go back to correct registration information after this step is done. You could log into Skyward Family Access to request changes to some information and log in to RevTrak to make payments after registration has been completed.

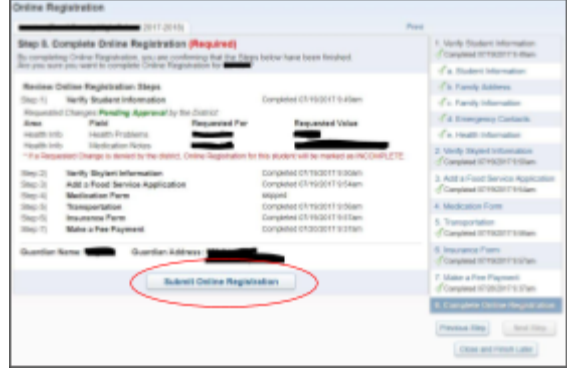

*You will receive a confirmation email that you have successfully completed registration for your student! Thank You!*